# **Drawing Sheet Editor**

#### **Table of Contents**

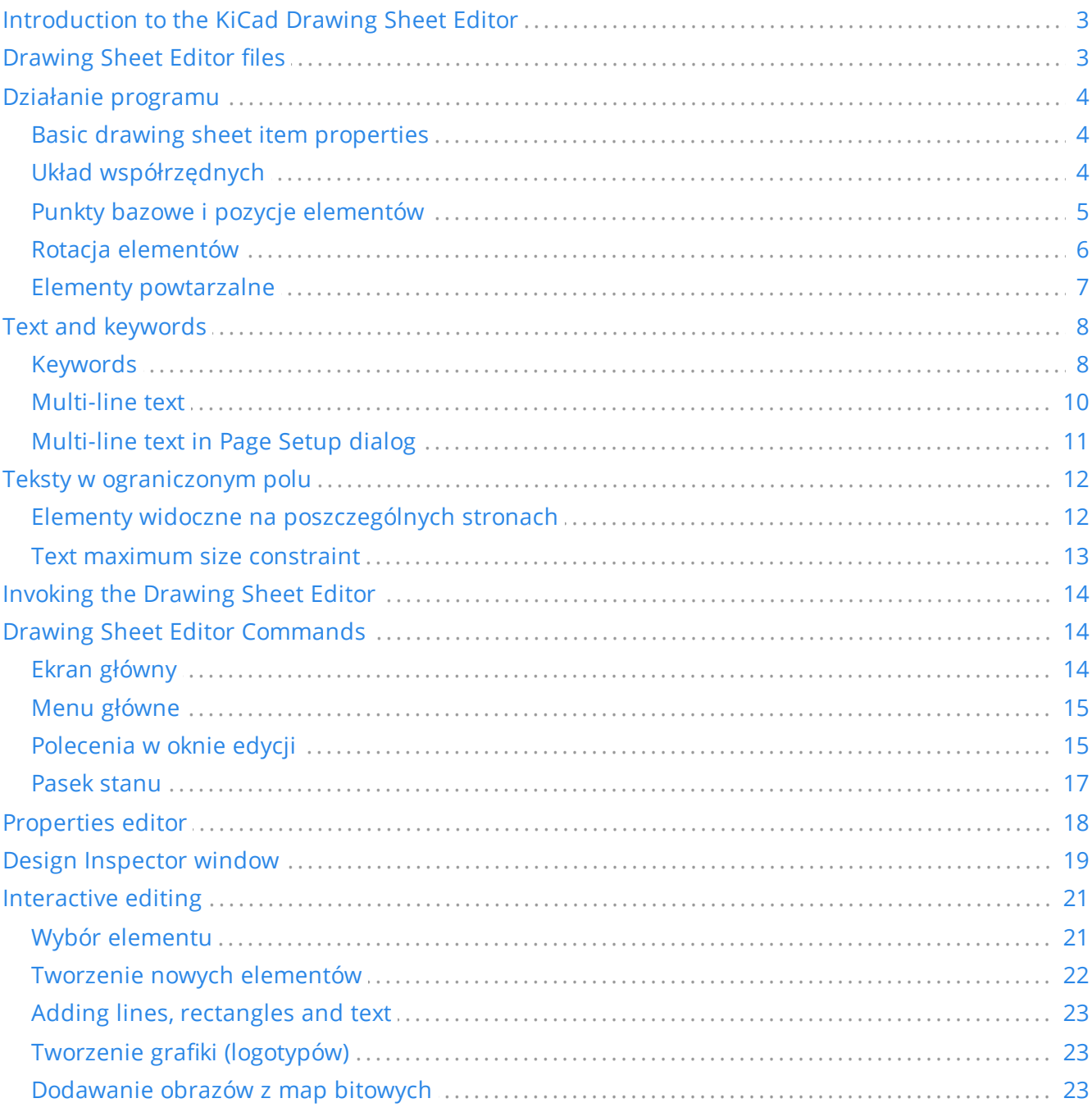

#### Podręcznik użytkownika

#### Prawa autorskie

This document is Copyright © 2024 by its contributors as listed below. You may distribute it and/or modify it under the terms of either the GNU General Public License (http://www.gnu.org/licenses/gpl.html), version 3 or later, or the Creative Commons Attribution License (http://creativecommons.org/licenses/by/3.0/), version 3.0 or later.

#### Współtwórcy

Jean-Pierre Charras, Graham Keeth

#### **Tłumaczenie**

Kerusey Karyu [<keruseykaryu@o2.pl](mailto:keruseykaryu@o2.pl)>, 2014-2015.

#### **Kontakt**

The KiCad project welcomes feedback, bug reports, and suggestions related to the software or its documentation. For more information on how to submit feedback or report an issue, please see the instructions at <https://www.kicad.org/help/report-an-issue/>

### <span id="page-2-0"></span>**Introduction to the KiCad Drawing Sheet Editor**

The Drawing Sheet Editor is a tool to create custom drawing sheets for use in the KiCad Schematic and Board Editors. Drawing sheets can include custom title blocks, frames, logos, as well as other text and graphics.

The frame, title block, and other graphic items (logos) are collectively called a **drawing sheet**.

Basic drawing sheet items are:

- **Linie**
- **Prostokąty**
- **Text** (with keywords that will be replaced by the actual text, like the date, page number…) in the Schematic or Board Editors.
- **Wypełnione wielokąty** (głównie przeznaczone do tworzenia kształtów grafiki).
- **Bitmapy**.

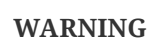

Bitmapy mogą być rysowane tylko przez kilka modeli ploterów (tylko PDF i PS). Dlatego, dla pozostałych ploterów, rysowana będzie tylko krawędź brzegowa takich elementów.

Items can be repeated, and text and poly\_polygons can be rotated.

### <span id="page-2-1"></span>**Drawing Sheet Editor files**

The Drawing Sheet Editor reads and writes KiCad drawing sheet files ( .kicad\_wks ). These files can be used as custom drawing sheets for schematic and PCB designs by selecting a custom drawing sheet in the **Page Setup** dialog in each editor.

When the Drawing Sheet Editor is first opened, it displays the default KiCad drawing sheet is used until a different drawing sheet file is opened.

## <span id="page-3-0"></span>**Działanie programu**

#### <span id="page-3-1"></span>**Basic drawing sheet item properties**

Basic drawing sheet items are:

- **Linie**
- $\bullet$ **Prostokąty**
- **Text** (with keywords, with will be replaced by the actual text, like the date, page number…) in the Schematic or PCB Editors.
- **Poly-polygons** (mainly to place logos and special graphic shapes). These poly polygons are created by the **Image Converter** tool, and cannot be built inside the Drawing Sheet Editor, because it is not possible to create such shapes by hand.
- **Bitmapy** przeznaczone do umieszczania logotypów.

**WARNING**

Bitmapy mogą być rysowane tylko poprzez kilka modeli ploterów: wspierających PDF oraz PS.

Jednakże:

- **Text, poly-polygons** and **bitmaps** are defined by a position, and can be rotated.
- **Linie** (w rzeczywistości segmenty) oraz **prostokąty** są definiowane przez dwa punkty: początkowy i końcowy. Nie mogą być one obracane (gdyż jest to bezużyteczne w przypadku linii).

Wszystkie elementy można automatycznie powtarzać.

Repeated text also accepts an increment value for labels (has meaning only if the text is one letter or one digit).

#### <span id="page-3-2"></span>**Układ współrzędnych**

Each position, start point and end point of items is always relative to a page corner. This feature allows you to define a drawing sheet which is not dependent on the paper size.

#### <span id="page-4-0"></span>**Punkty bazowe i pozycje elementów**

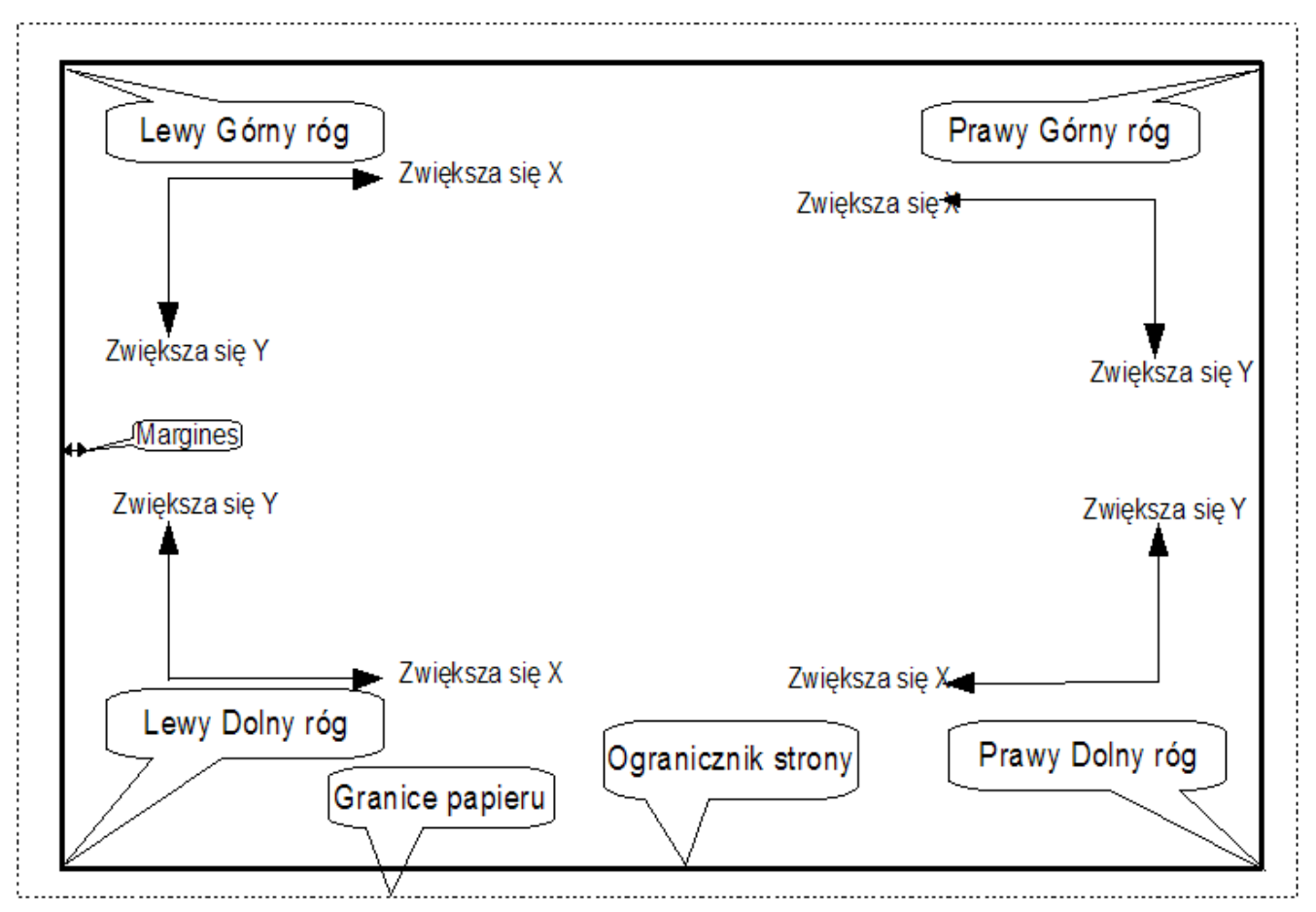

- Gdy zmienia się rozmiar strony, pozycja elementu określona względem punktu bazowego (jednego z  $\bullet$ narożników) się nie zmienia.
- Zwykle tabliczki tytułowe są wyrównane do prawego dolnego narożnika i ten narożnik jest dla nich punktem bazowym, zatem wszelkie elementy składowe ramki są ułożone tak samo niezależnie od rozmiaru strony.

Dla prostokątów i segmentów, które posiadają dwa punkty zaczepienia, każdy punkt ma swój punkt bazowy.

### <span id="page-5-0"></span>**Rotacja elementów**

Items which have a position defined by just one point (text and poly-polygons) can be rotated:

Normalna: Rotacja = 0

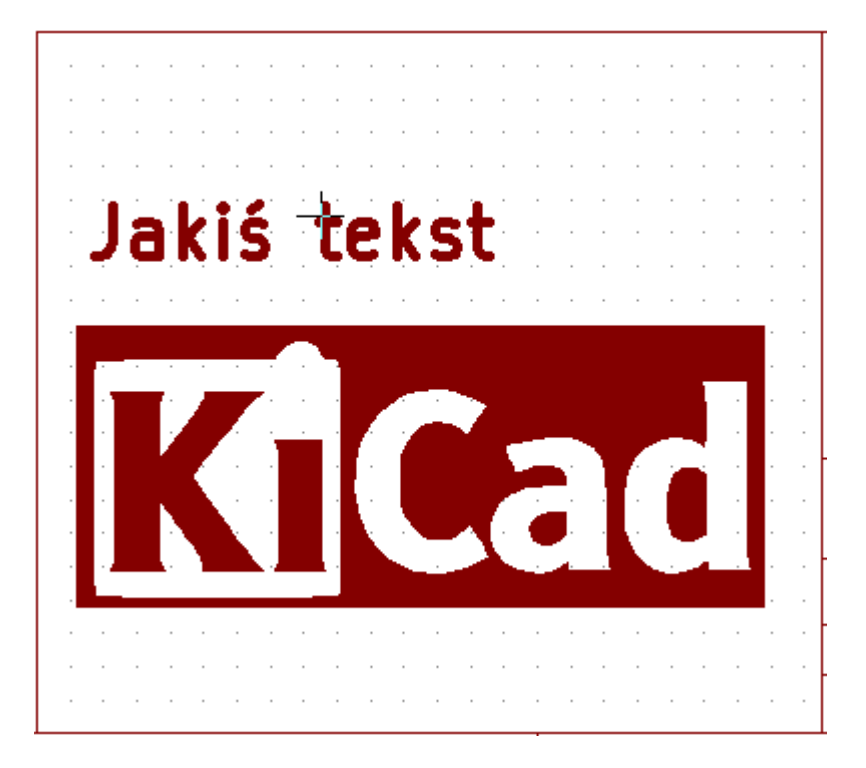

Obrócona: Rotacja = 20 oraz 10 stopni.

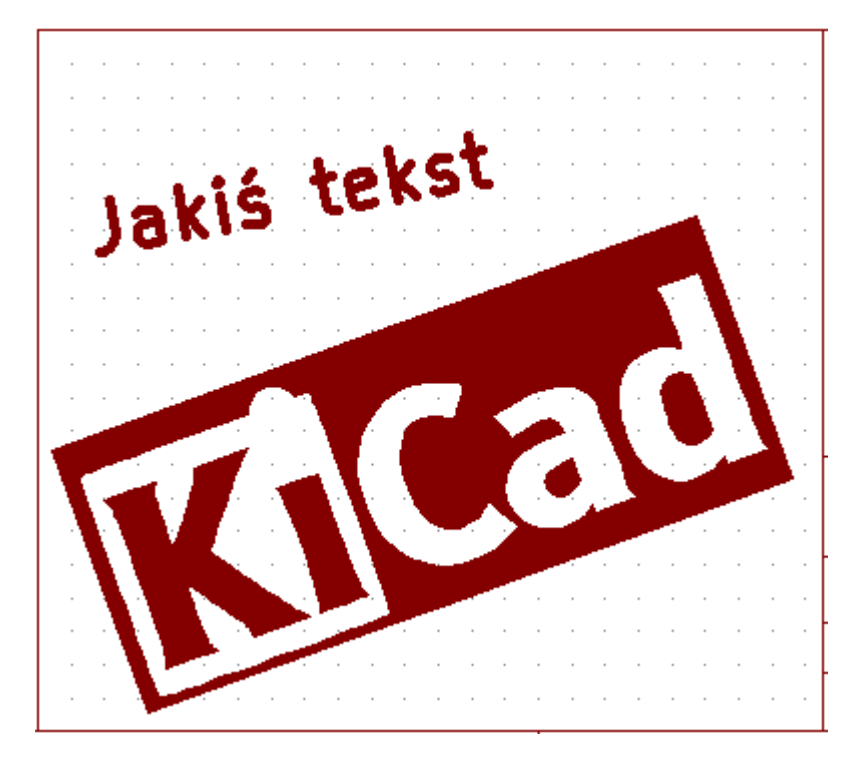

#### <span id="page-6-0"></span>**Elementy powtarzalne**

Elementy składowe ramek można powtarzać.

Jest to użyteczne do tworzenia siatek oraz ramek podzielonych na pola.

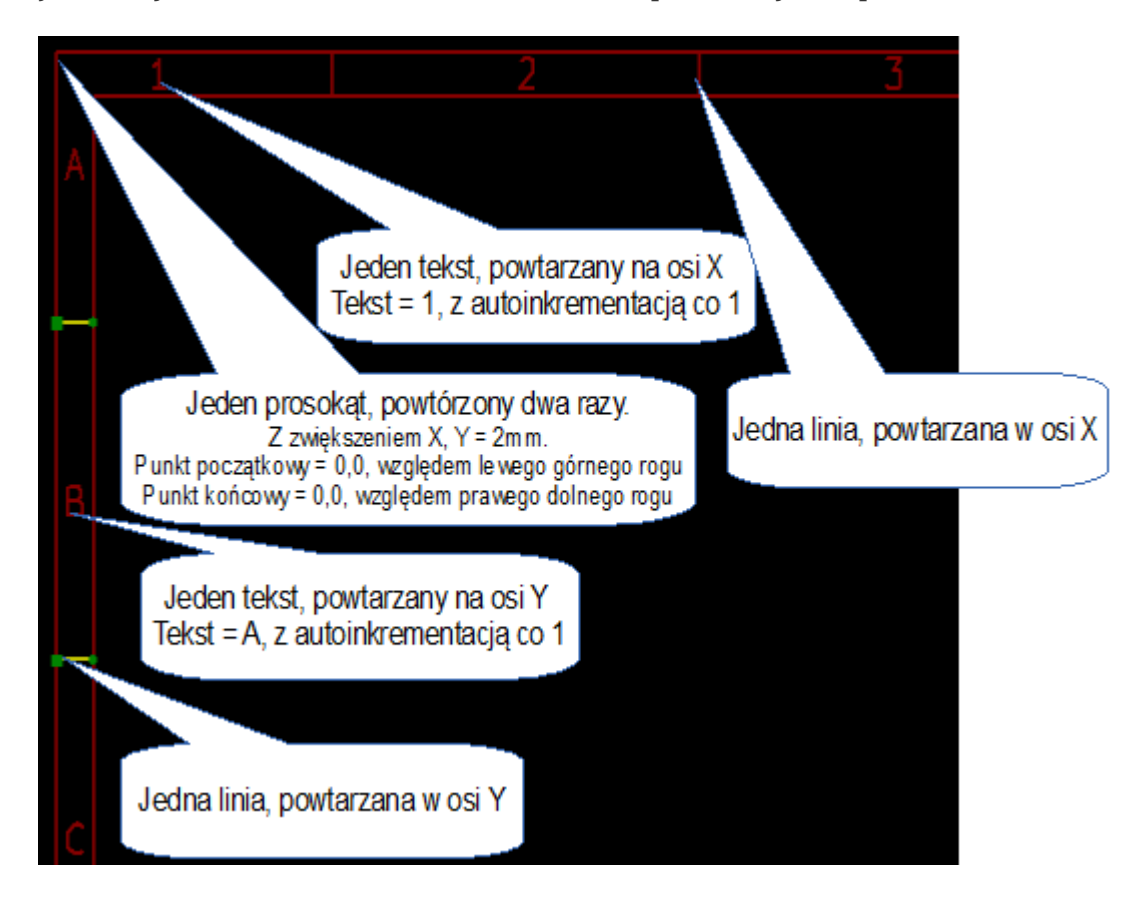

## <span id="page-7-0"></span>**Text and keywords**

### <span id="page-7-1"></span>**Keywords**

Text can be simple strings or can include keywords.

Keywords are replaced by actual values when the drawing sheet is used in a schematic or PCB design. They behave like text [variables](file:///src/build/src/pl_editor/eeschema/eeschema.html#text-variables) in the Schematic and Board Editors, except the values are either automatically set by the editor or set by the user in the Page Setup dialog of the respective editor.

The keyword syntax is \${KEYWORD} . The keyword, including the surrounding \${} , will be replaced by the keyword's value.

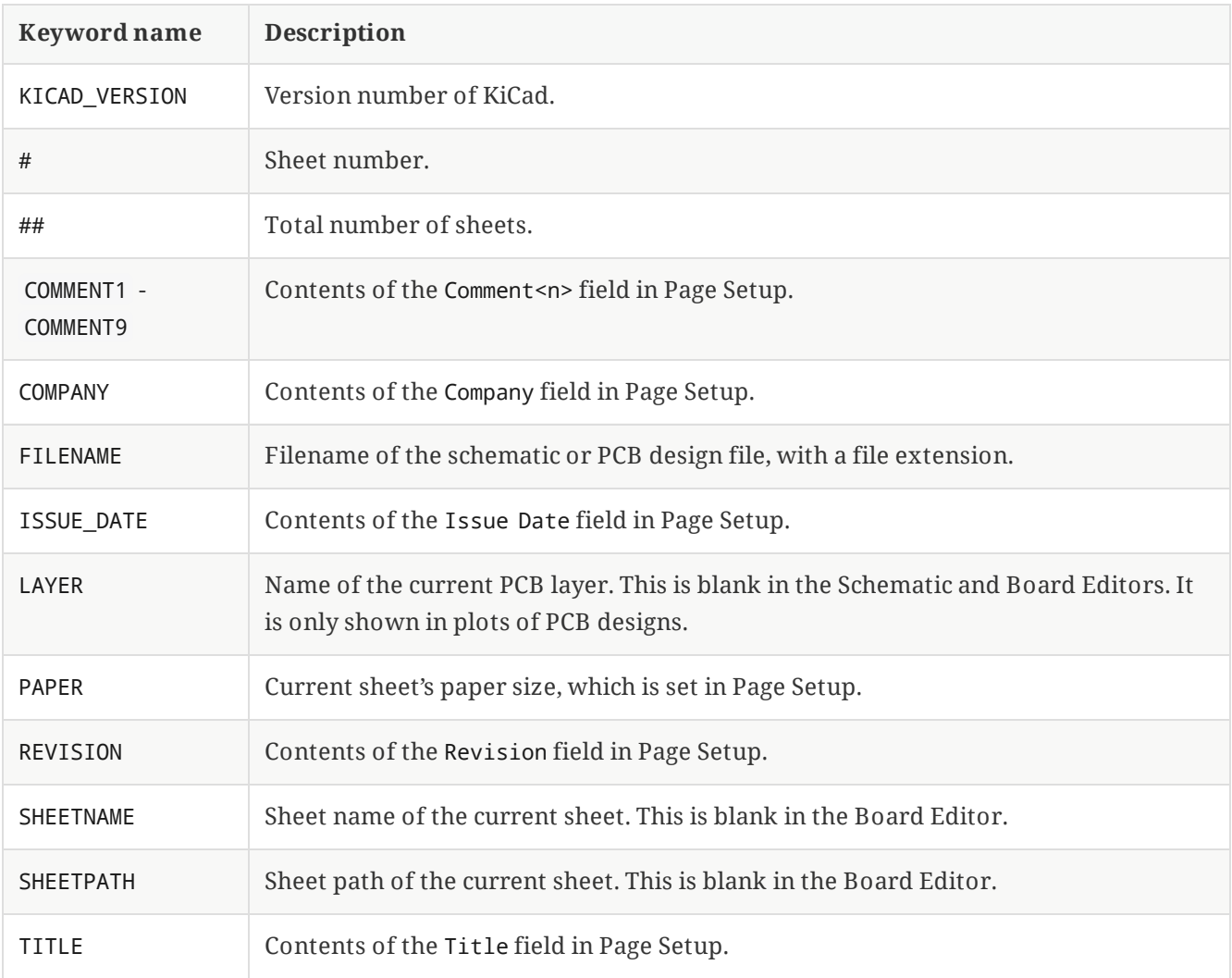

For example, Size: \${PAPER} displays "Size: A4" when the paper size is set to A4.

When the Preview display mode is active  $(\overline{T}_{\overline{m}})$ , the title block is displayed like in the Schematic and PCB Editors, with keywords replaced with the corresponding values. You can configure the displayed values in the Page Preview Settings dialog ( $\Box$ ).

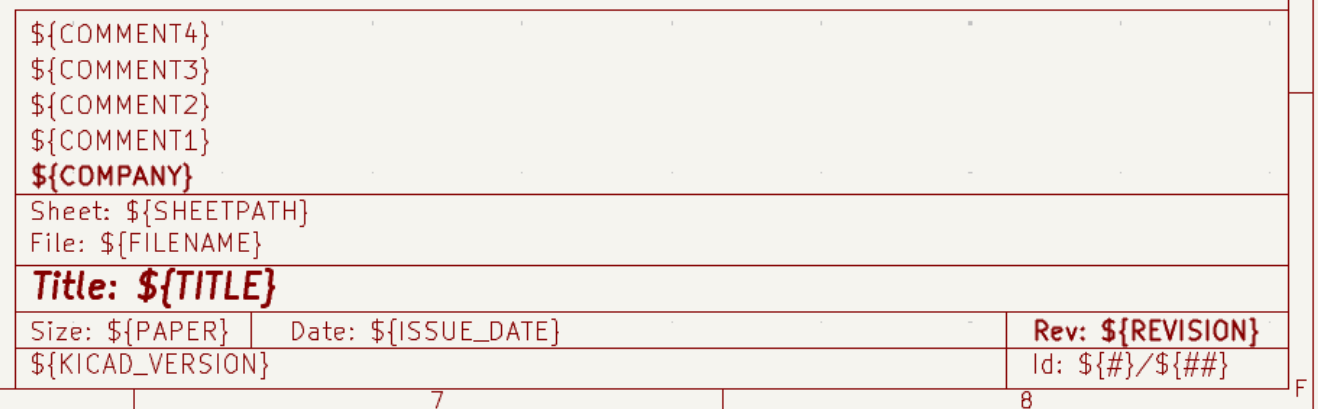

When the Edit mode is active  $(\blacksquare_{\blacksquare} )$ , the title block is displayed without replacing keywords.

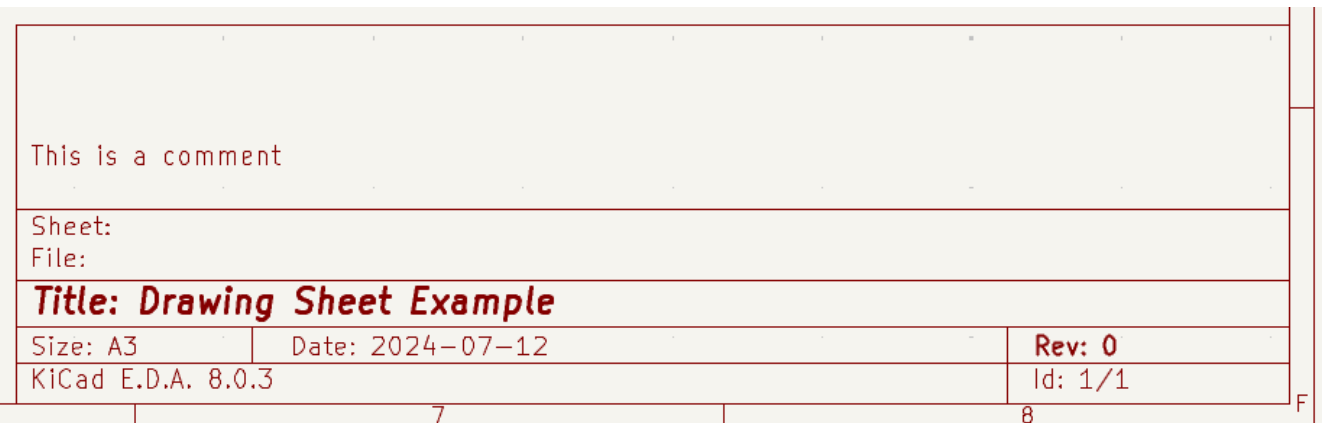

#### <span id="page-9-0"></span>**Multi-line text**

Text can be multi-line.

There are 2 ways to insert a new line in text:

- 1. Insert the \n 2 chars sequence (mainly in Page setup dialog in KiCad).
- 2. Insert a new line in the Drawing Sheet Editor Design window.

Poniżej znajduje się przykład tekstu składającego się z wielu linii.

Ustawienia

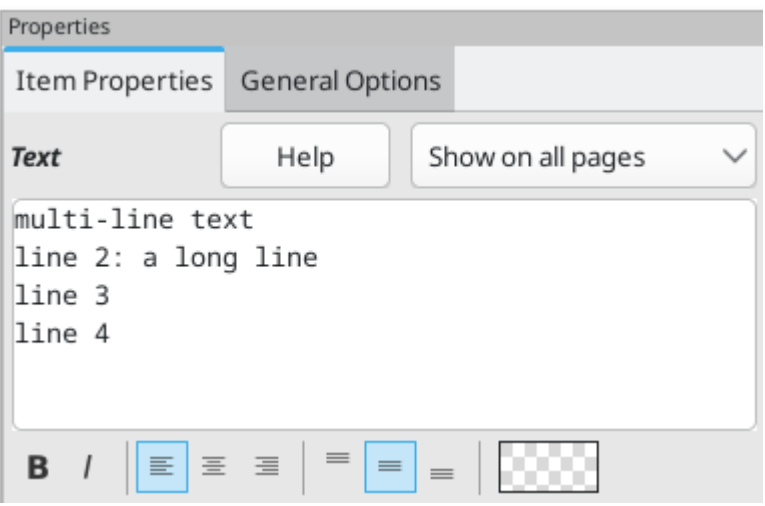

Pliki wyjściowe

# multi-line text line 2: a long line<br>line 3 line 4

### <span id="page-10-0"></span>**Multi-line text in Page Setup dialog**

In the Page Setup dialog, text controls do not accept multi-line text.

The \n 2 character sequence should be inserted to force a new line inside a text object.

Here is a two line text object, in the Comment2 field:

```
Comment1:
 line1\nline2
```
Tak wprowadzony tekst zostanie wyświetlony:

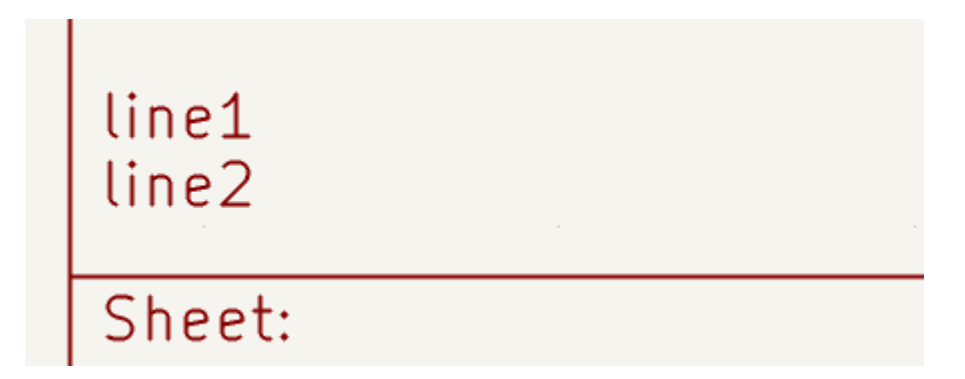

However, if you really want the  $\ln$  inside the text, enter  $\ln$ .

Comment1: line1\\nline2

Wtedy taki tekst zostanie wyświetlony w jednej linii, a znak przejścia do nowej linii nie zostanie błędnie zinterpretowany:

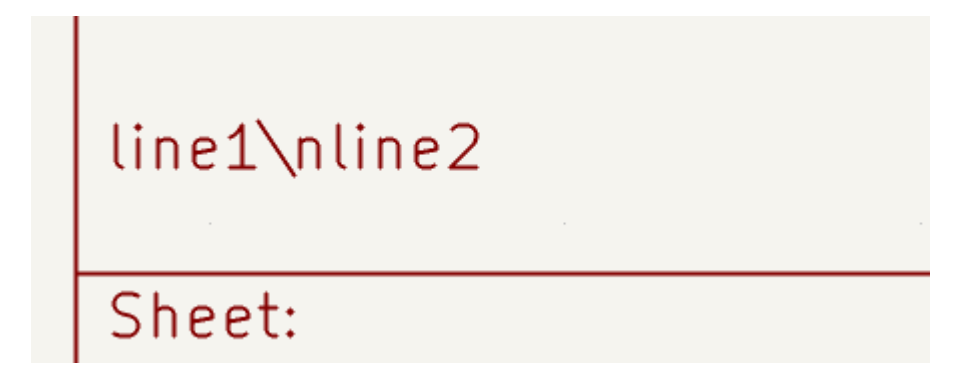

## <span id="page-11-0"></span>**Teksty w ograniczonym polu**

#### <span id="page-11-1"></span>**Elementy widoczne na poszczególnych stronach**

When using the Schematic Editor, the full schematic often uses more than one page.

Usually drawing sheet items are shown on all pages, but you can also set each item to be shown only on the first page or on all pages except the first page. To change which pages an item is shown on, use the dropdown in the the item's **Item Properties** panel. Options are **show on all pages**, **first page only**, and **subsequent pages only**.

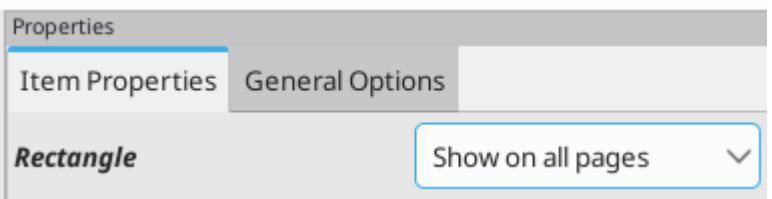

#### <span id="page-12-0"></span>**Text maximum size constraint**

Text items have a maximum size constraint. You can set a **maximum height** and **maximum width**, which together form a bounding box defining the maximum size of the text object.

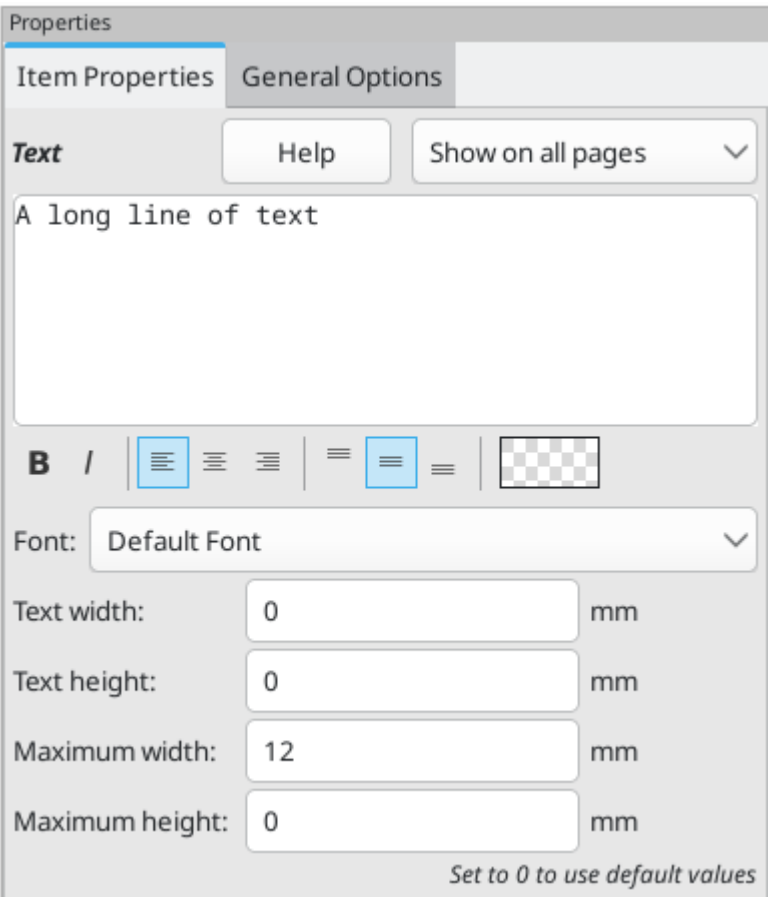

If the text object is bigger than the maximum size in a given dimension, the text object will be dynamically compressed in that dimension in order to fit within the bounding box. This will result in the text being visually distorted. If the text fits within the bounding box, the text will not be compressed.

When either parameter is set to 0, KiCad will not enforce a maximum size in that dimension.

Some text with the maximum height and width set to 0 :

### A long line of text

The same text compressed because the maximum width is set smaller than the width of the text:

A long line of text

## <span id="page-13-0"></span>**Invoking the Drawing Sheet Editor**

The Drawing Sheet Editor is typically invoked from a command line, or from the KiCad Project Manager.

W przypadku linii poleceń składnia jest standardowa: pl\_editor <plik \*.kicad\_wks>.

# <span id="page-13-1"></span>**Drawing Sheet Editor Commands**

### <span id="page-13-2"></span>**Ekran główny**

The image below shows the main window of the Drawing Sheet Editor.

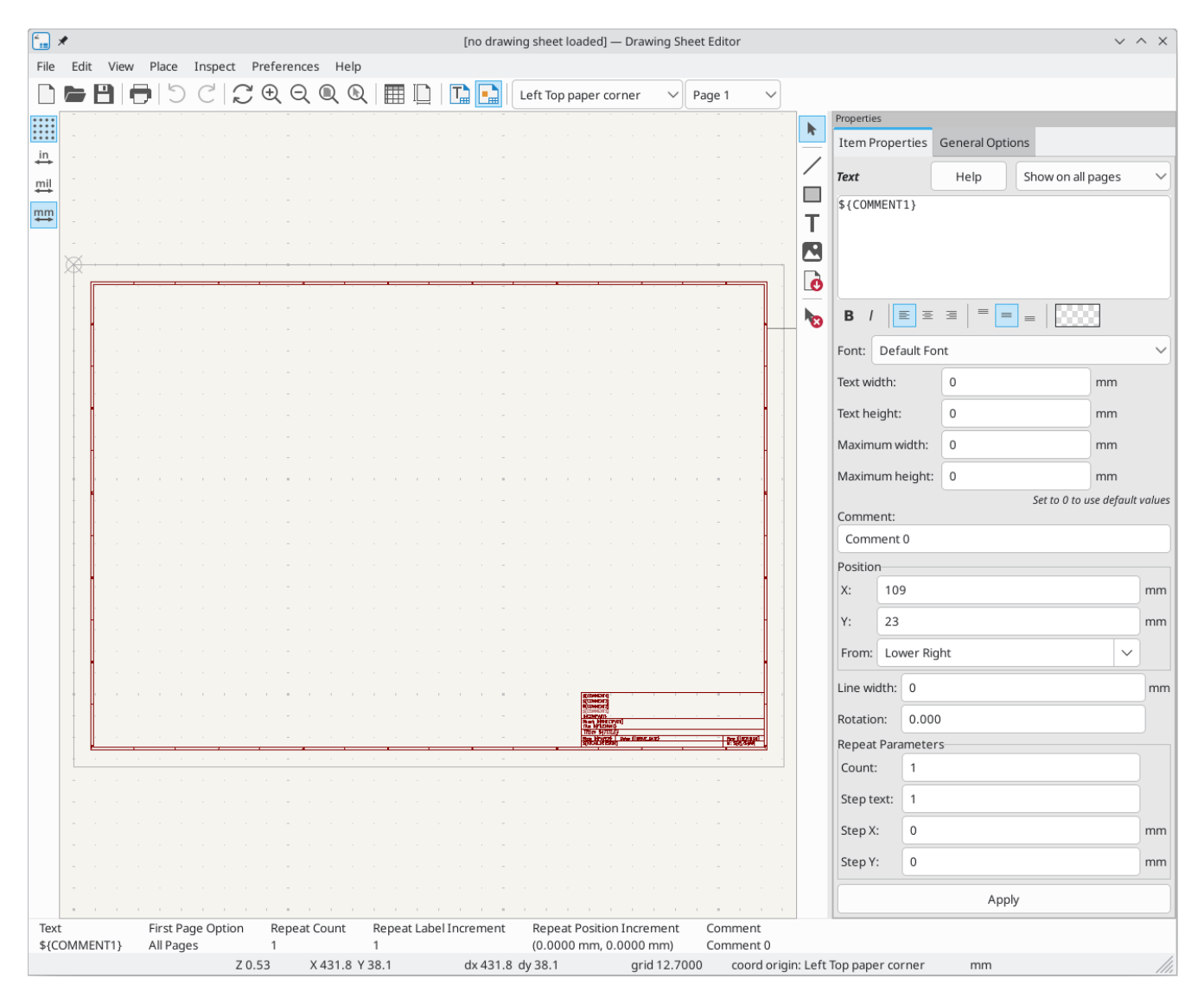

The main part of the screen is the editing canvas for the open drawing sheet.

The right pane is a properties editor for editing the selected item. It only appears when an item is selected in the canvas.

### <span id="page-14-0"></span>**Menu główne**

Znaczenie poszczególnych przycisków jest następujące:

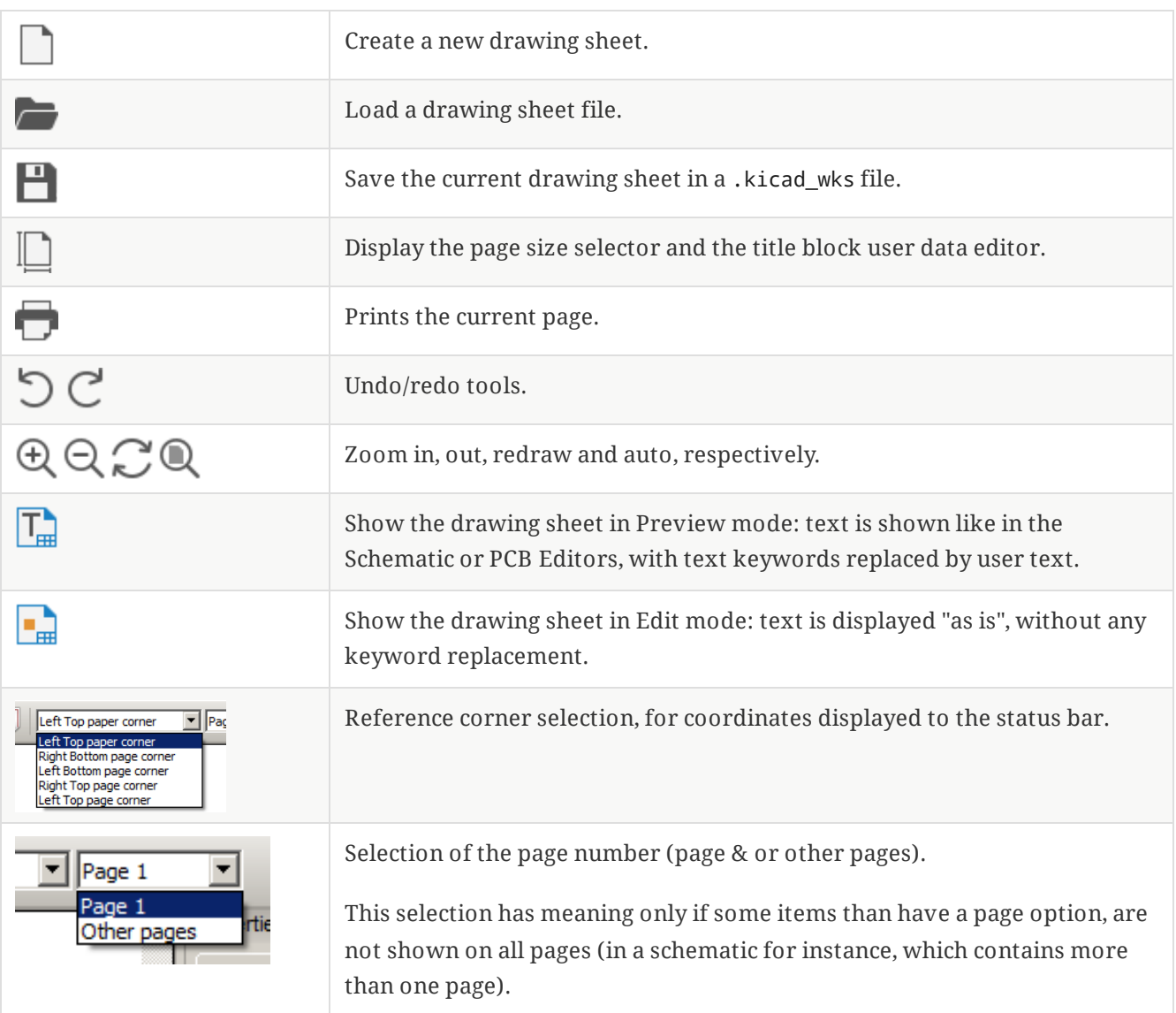

<span id="page-14-1"></span>**Polecenia w oknie edycji**

#### **Polecenia wydawane z klawiatury**

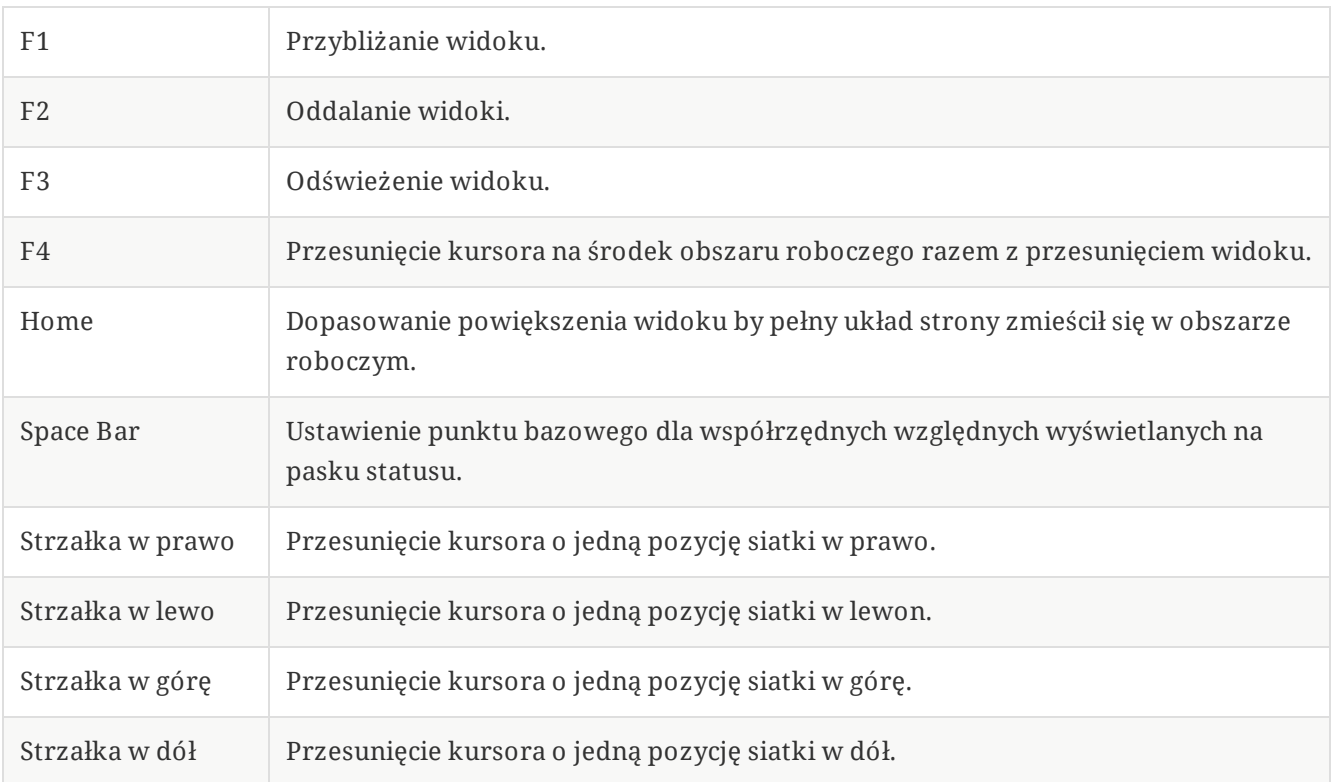

#### **Polecenia związane z myszą**

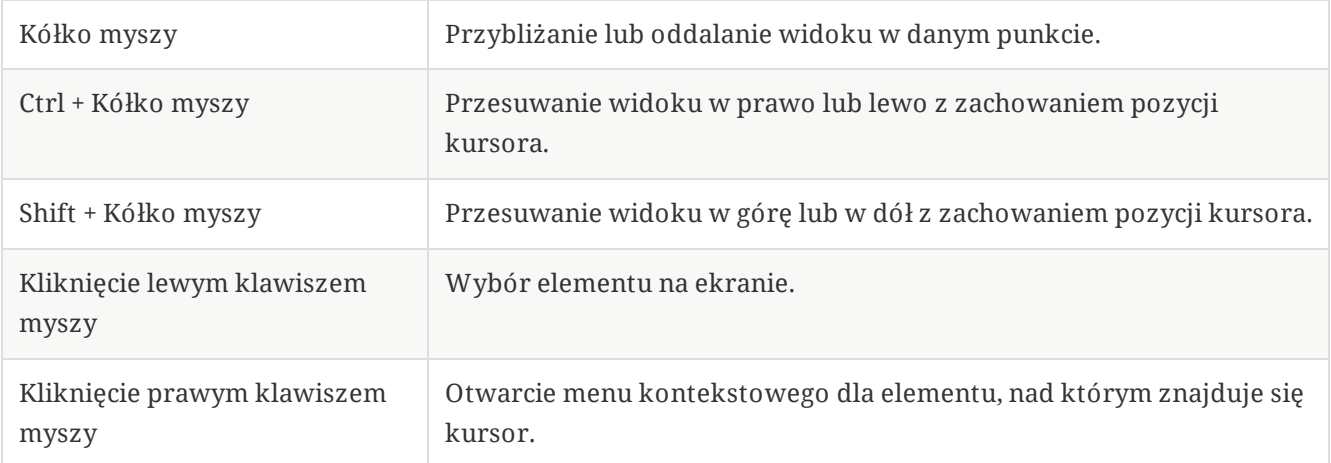

#### **Menu kontekstowe**

Menu kontekstowe jest zmienne w zależności od miejsca gdzie aktualnie znajduje się kursor. Domyślnie zawiera podstawowe polecenia. Po wybraniu jednego z elementów dostępne są dodatkowe polecenia.

- Dodaj linię
- Dodaj prostokąt
- Dodaj tekst
- Add Bitmap  $\bullet$
- Wybór powiększenia: bezpośredni wybór stopnia powiększenia.
- Wybór siatki: bezpośredni wybór skoku siatki.

#### <span id="page-16-0"></span>**Pasek stanu**

The status bar is located at the bottom of the Drawing Sheet Editor and provides useful information to the user.

Page size: width 297 height 210  $Z80,0$ X 275 Y 192  $dx$  275  $dy$  192 Punkt bazowy: Lewy górny wierzchołek pap... mm

Coordinates are always relative to the corner selected as the reference corner in the reference corner dropdown in the menubar.

### <span id="page-17-0"></span>**Properties editor**

The right pane is a properties editor. It only appears when an item is selected in the canvas. The **Item Properties** tab contains properties for the selected item. These properties depend on what type of item is selected. The **General Options** tab lets you edit default properties and margins for the \*sheet.

Changes made in the properties editor are not applied until you click the **Apply** button.

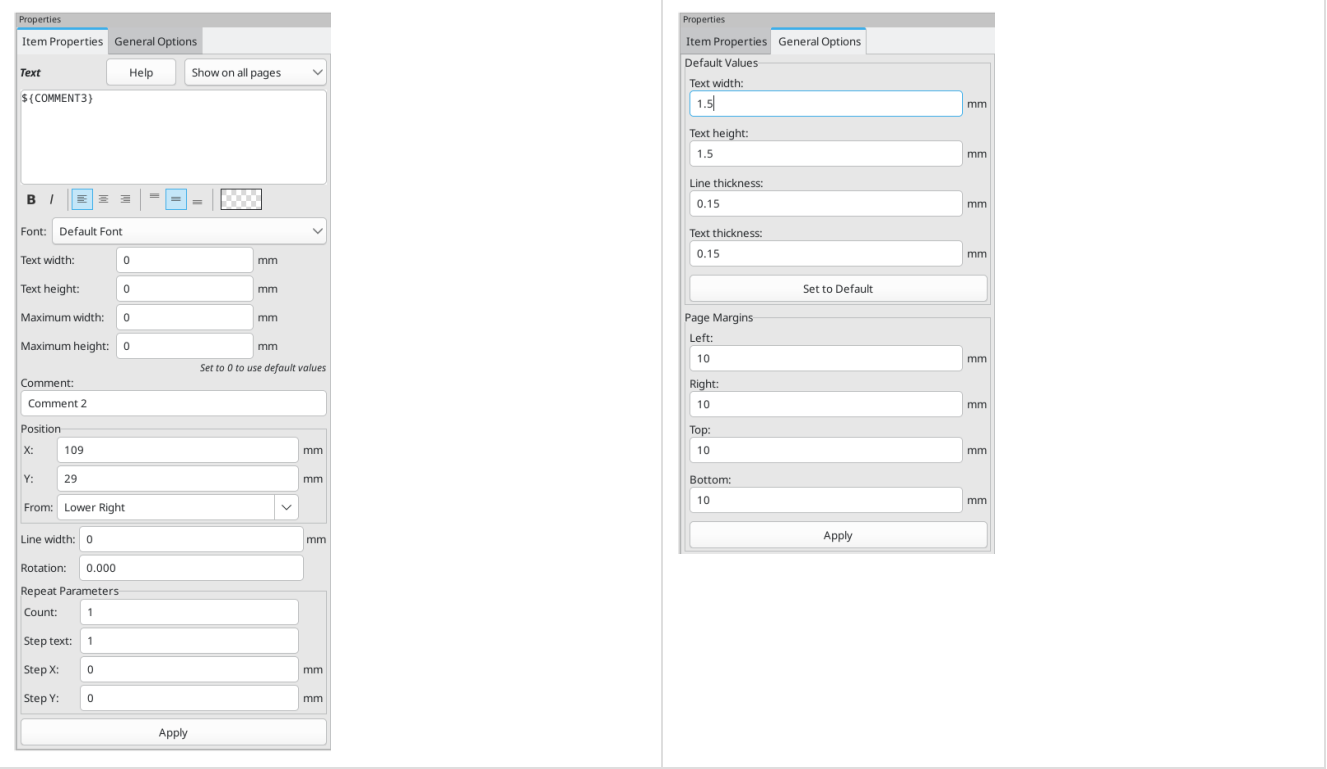

# <span id="page-18-0"></span>**Design Inspector window**

The Design Inspector shows a table of every item in the drawing sheet and their properties. Selecting an item in the Design Inspector also selects the item on the canvas and leaves it selected when you close the Design Inspector.

To open the Design Inspector, use **Inspect** → **Show Design Inspector**.

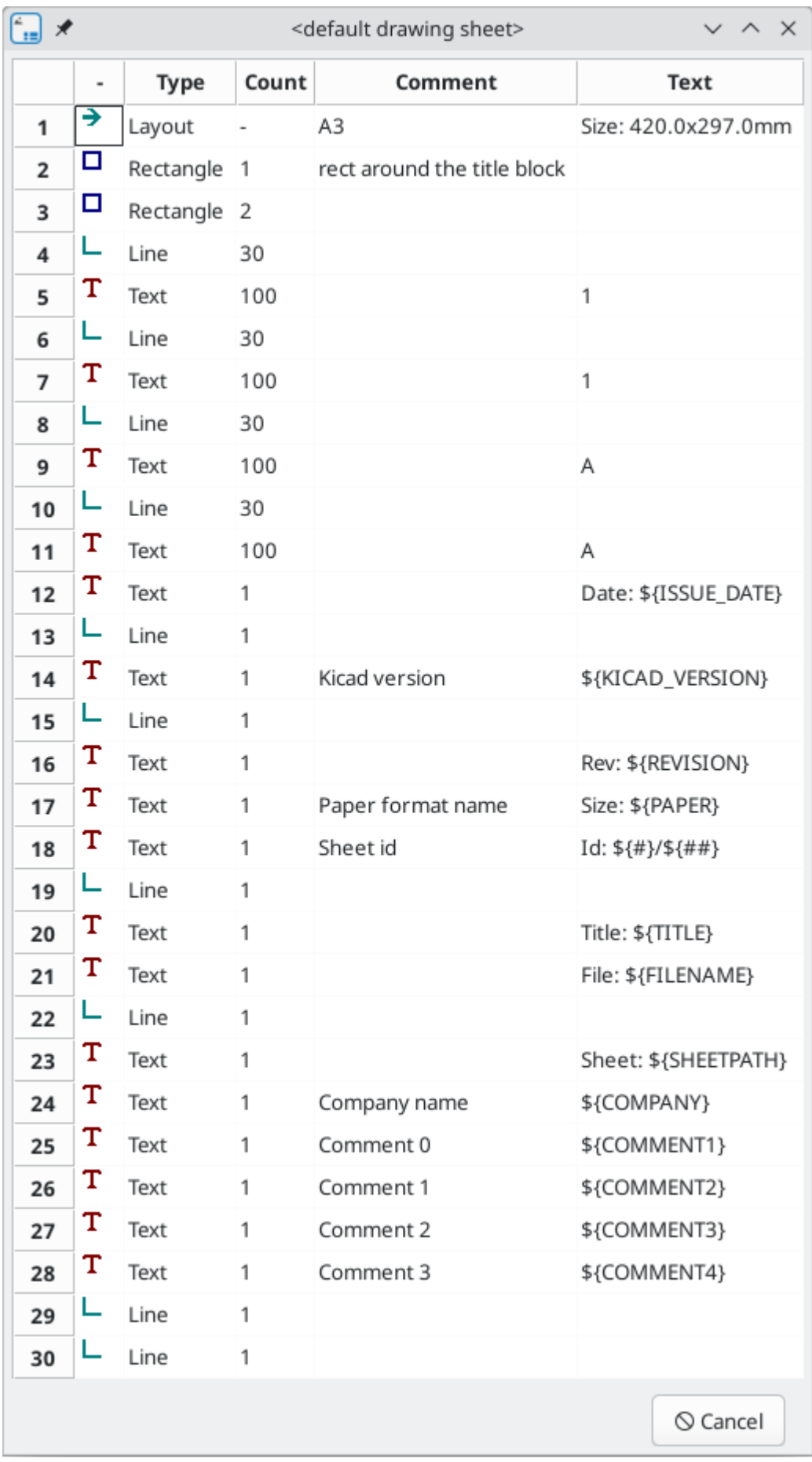

## <span id="page-20-0"></span>**Interactive editing**

#### <span id="page-20-1"></span>**Wybór elementu**

Edytowany element może zostać wybrany poprzez:

- From the Design Inspector
- Klikając na niego z wykorzystaniem lewego klawisza myszy w obszarze roboczym,
- Klikając na niego z wykorzystaniem prawego klawisza myszy w obszarze roboczym. Zostanie dodatkowo wyświetlone menu kontekstowe.

When selected, this item is drawn in a lighter shade of color and the properties editor will be displayed for the selected item.

When right clicking on the item, a pop-up menu is displayed. The pop menu contents depend on the type of object selected.

#### <span id="page-21-0"></span>**Tworzenie nowych elementów**

To add a new item, use the appropriate button in the right toolbar and then click on the canvas. The item will be added to the canvas and selected, and the properties editor for the new item will open. You can edit the item's properties in the properties editor, then click **Apply** to modify the new item.

The available items are lines ( $\diagup$ ), rectangles ( $\bigcirc$ ), text ( $\bigcirc$ ), and bitmaps ( $\bigcirc$ ).

You can also add new items from the right-click context menu.

Logos must first be created by the Image Converter tool, which creates a page layout description file. You can use the **Append Existing Drawing Sheet** command to insert the logo (a poly polygon) contained in the new drawing sheet.

### <span id="page-22-0"></span>**Adding lines, rectangles and text**

When you add lines, rectangles, or text, the item will be added to the canvas, selected, and shown in the properties editor. You can edit the item's properties in the properties editor, then click **Apply** to apply the changes.

You can also move the item in the canvas after it has been placed by dragging it or using the Move command (kbd:[M]). Lines and rectangles can be moved as a shape, but you can also move their points individually.

Lines and rectangles typically use the same corner reference for both the start and end points. If this is not the case, the item's geometry will change when the sheet size or margins are changed.

#### <span id="page-22-1"></span>**Tworzenie grafiki (logotypów)**

To add a logo, a poly polygon (the vectored image of the logo) must be first created using the Image Converter tool, which is available in the main KiCad Project Manager window. Polygons cannot be created by hand.

The Image Converter tool creates a drawing sheet file which contains only one item: a poly polygon representing the source image. This drawing sheet file is appended to the current design, using the **Append Existing Drawing Sheet** command.

**NOTE**

This command can be used to append any drawing sheet file, regardless of what items it contains. All items in the appended file will be added to the current design.

Po wstawieniu grafiki, można ją przesunąć w docelowe miejsce i zmienić jej parametry, np. obrócić czy powielić tak jak inne elementy układu strony.

#### <span id="page-22-2"></span>**Dodawanie obrazów z map bitowych**

You can add an image bitmap using many common bitmap formats (PNG, JPEG, BMP, etc.).

- Podczas importowania bitmapy jej PPI (*pixel per inch*) jest ustawiana na 300PPI.
- This value can be modified in the properties editor.  $\bullet$
- The actual size of the bitmap in the drawing sheet depends on this parameter.
- Be aware that using higher definition values brings larger output files, and can have an effect on draw or plot time.

Bitmaps can be repeated but not rotated.